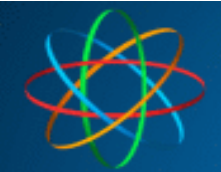

# JKS IP Videoklingel mit

## Linphone-APP + iBell Zugangsdaten

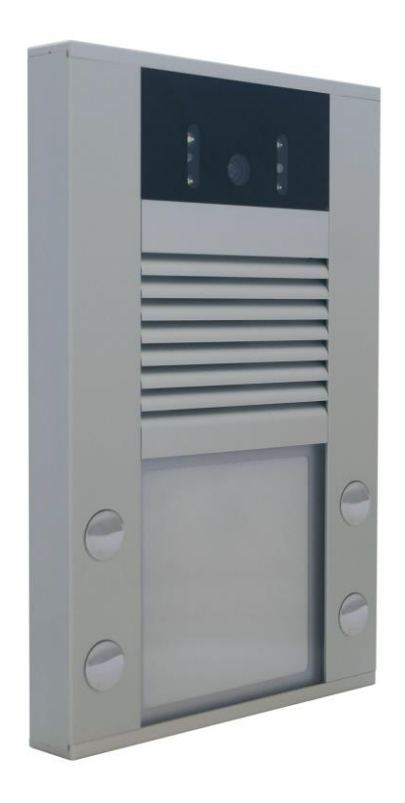

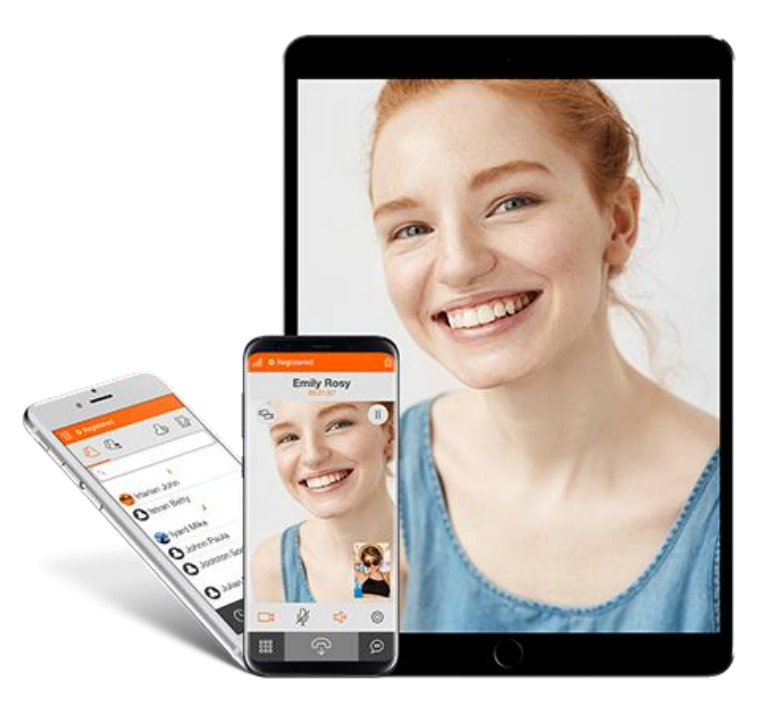

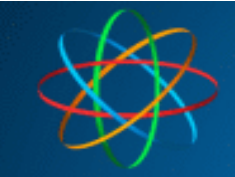

### **Inhalt**

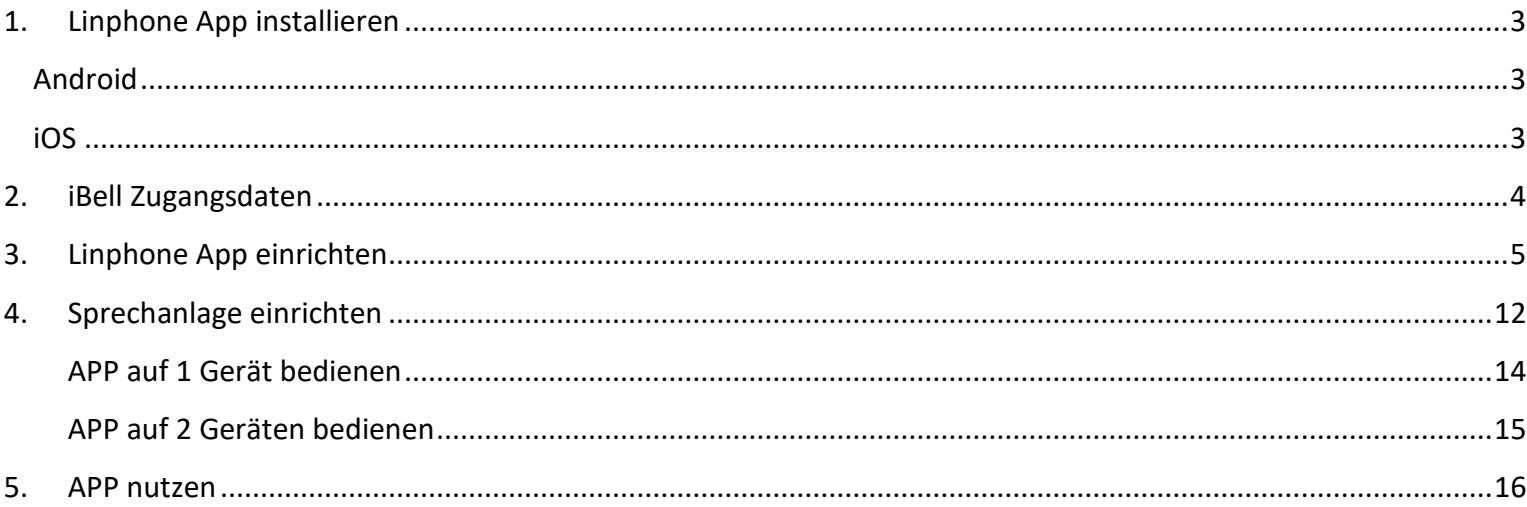

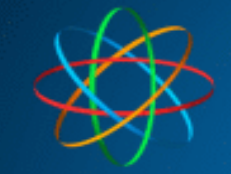

## **1. Linphone App installieren**

<span id="page-2-2"></span><span id="page-2-1"></span><span id="page-2-0"></span>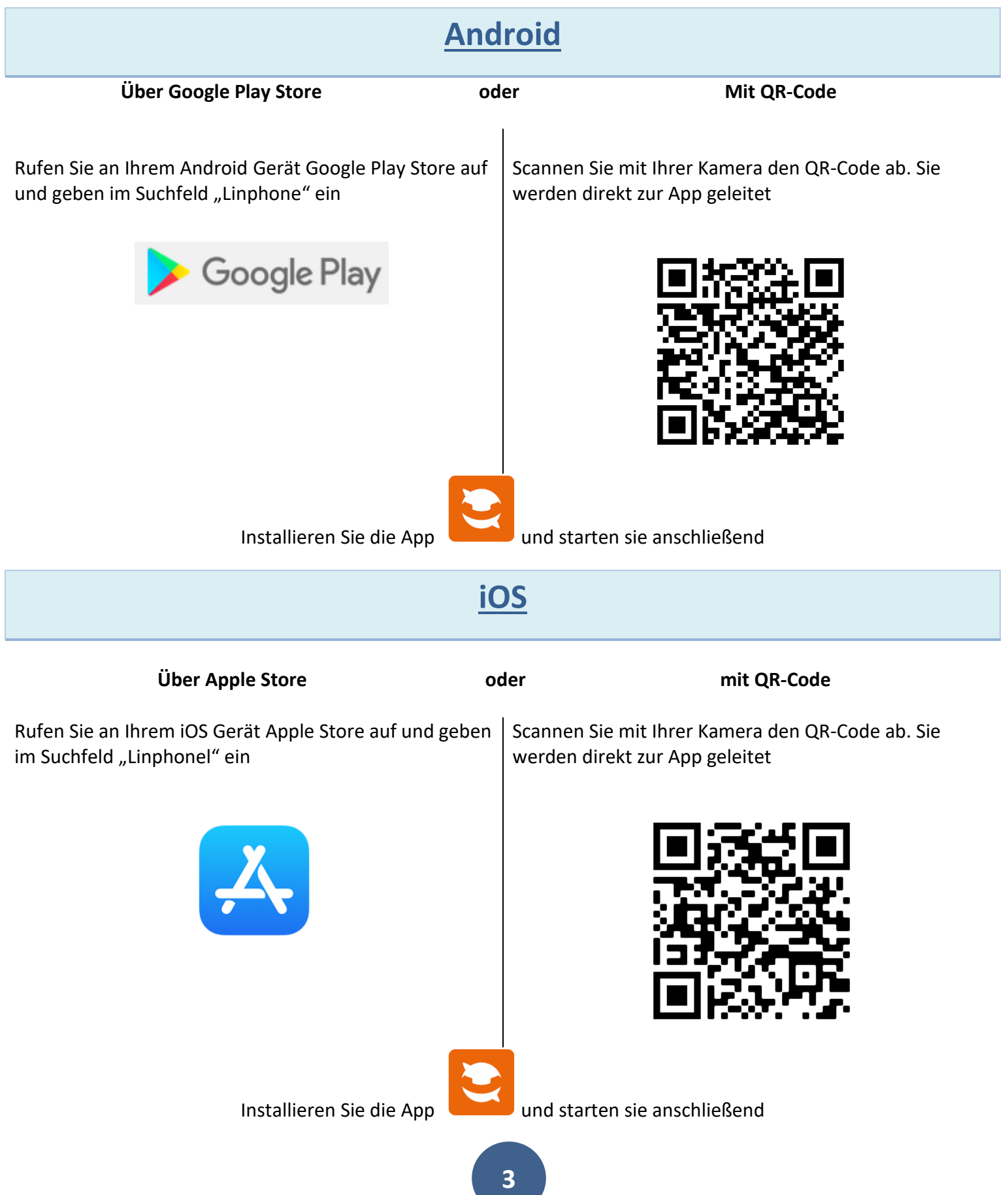

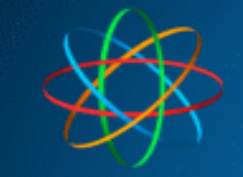

## **2. iBell Zugangsdaten**

<span id="page-3-0"></span>iBell ist ein "Telefon-Server" welcher die Kommunikation zwischen Ihrer JKS IP Videoklingel und Ihrem Smartphone, Tablet ermöglicht. Um die Zugangsdaten zu erhalten, füllen Sie zunächst das Formular auf dieser Webseite

#### <https://jakobi-ks.de/ibell.html>

aus. Diese sehen beispielhaft so aus. Das dazugehörige Passwort erhalten Sie ebenfalls per Mail.

#### **Account für die Sprechanlage**

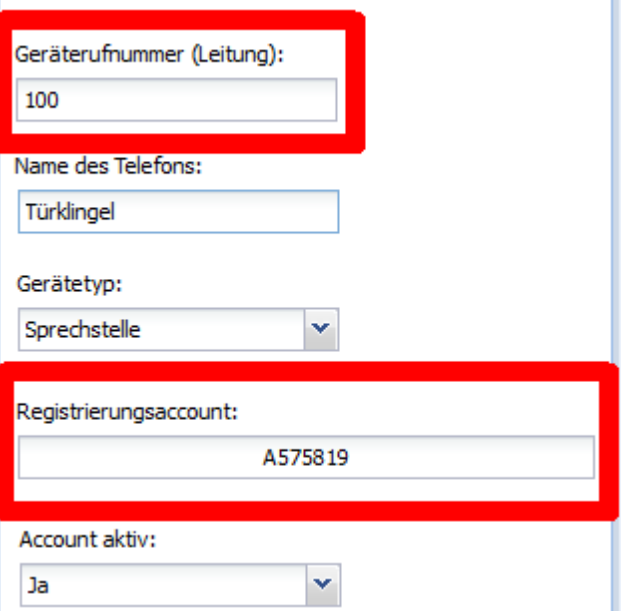

#### **Account für Smartphones und Tablets**

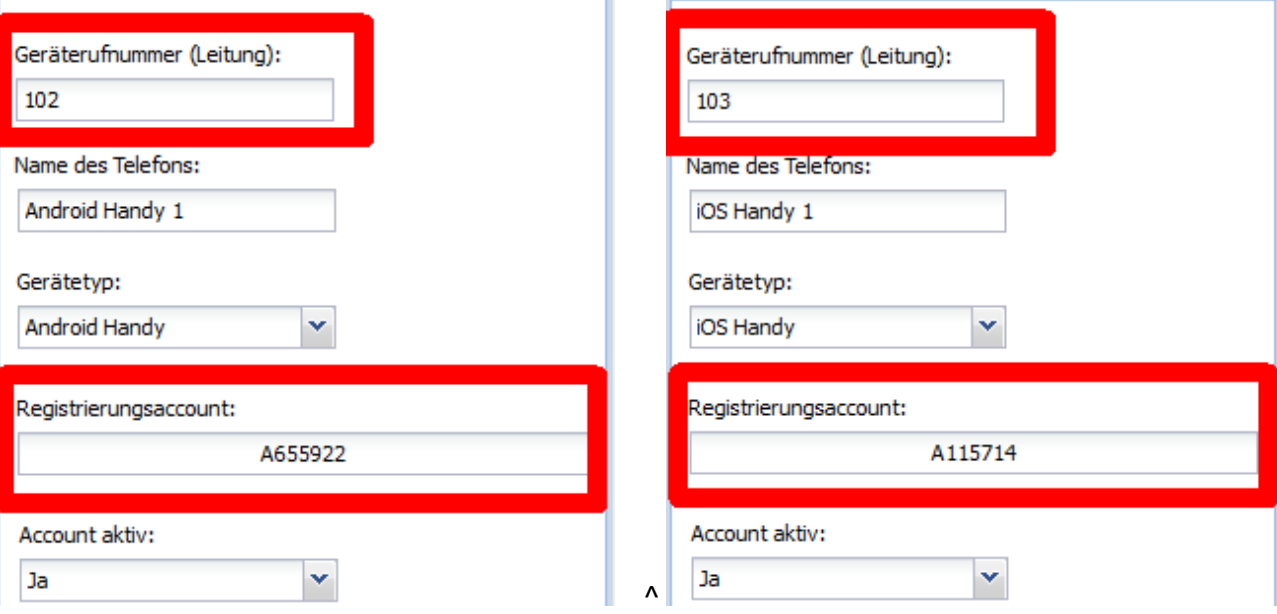

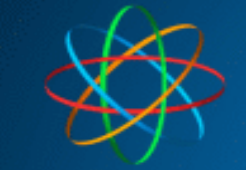

## **3. Linphone App einrichten**

<span id="page-4-0"></span>Nach öffnen der App, bestätigen Sie die Nutzungsbedienungen des Anbieters und wählen "USE SIP ACCOUNT" aus

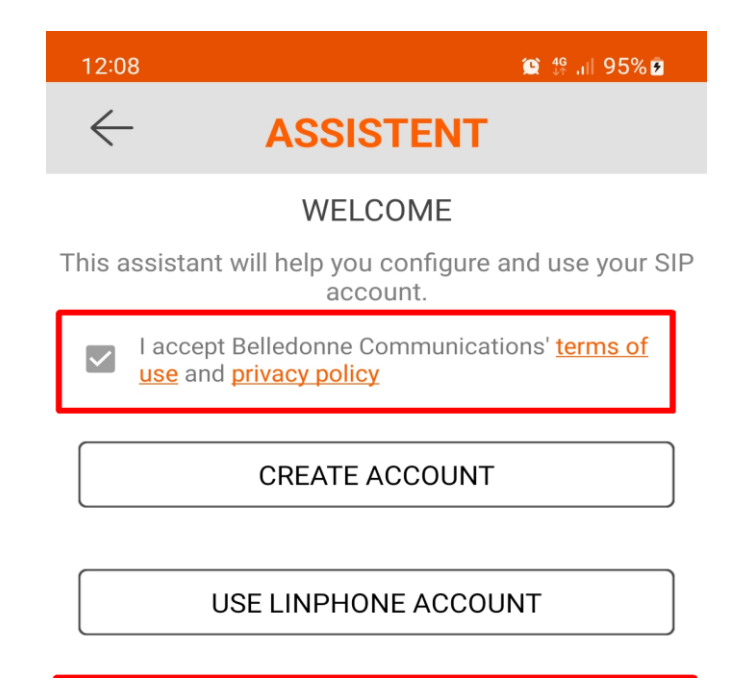

**USE SIP ACCOUNT** 

FETCH REMOTE CONFIGURATION

 $\begin{array}{c|c|c|c|c} \hline \quad \quad & \quad & \quad \quad & \quad \quad & \quad \quad & \quad \quad \\ \hline \end{array}$  $\bigcirc$  $\hspace{0.5cm}\mathopen{\begin{array}{c} \mathopen{\begin{array}{c} \mathopen{\hskip 1pt}\mathopen{\label{array}{c} \mathopen{\hskip 1pt}\mathopen{\end{array}}}}$  Tragen Sie bitte im nächstem Fenster folgende Daten ein

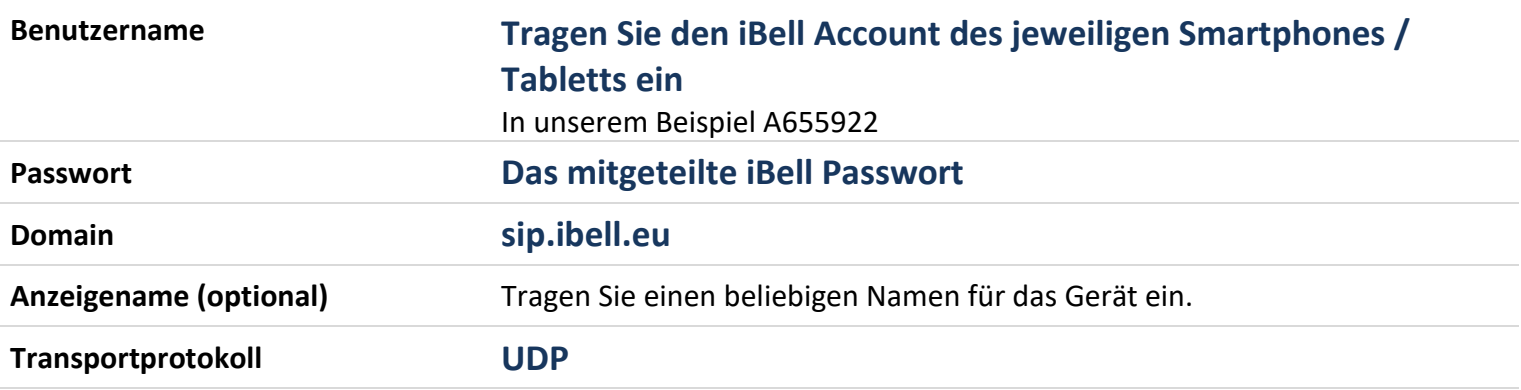

Bestätigen anschließend das Fenster in dem Sie auf "LOGIN" tippen.

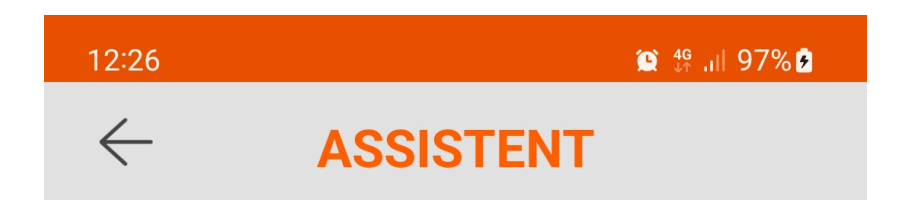

#### **SIP-KONTO BENUTZEN**

Bitte Benutzername und Passwort der SIP-Domäne eingeben

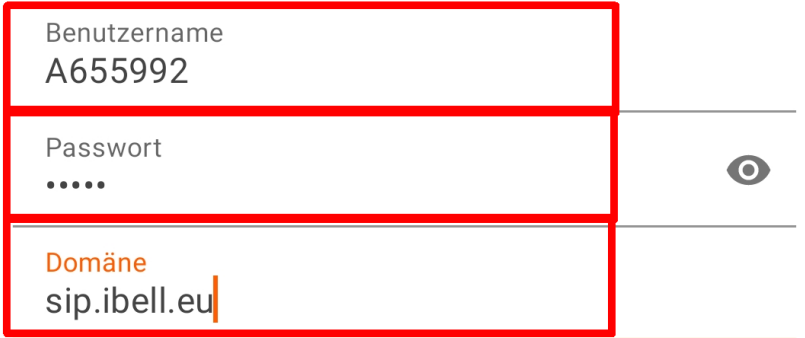

Angezeigter Name (optional)

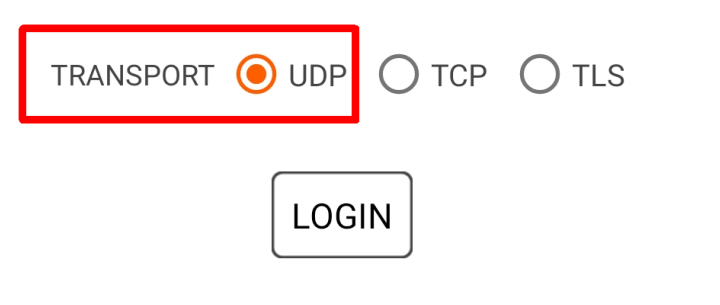

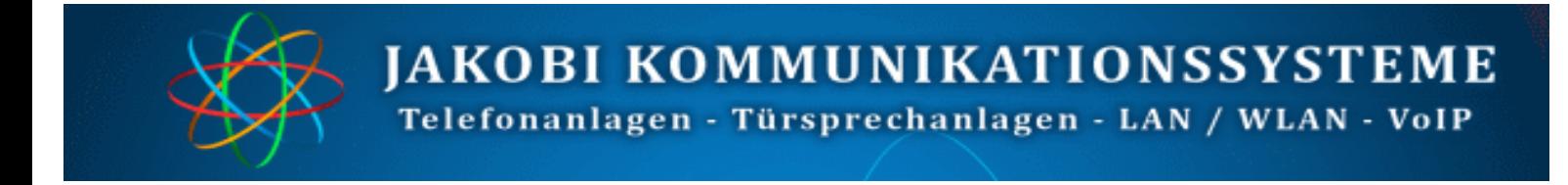

Wenn Sie alles richtig eingetragen haben, erscheint im oberem linkem Eck, die Statusmeldung "Verbunden"

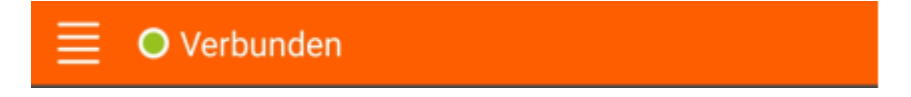

Tippen Sie auf jetzt auf das "Menü", danach auf das Konto

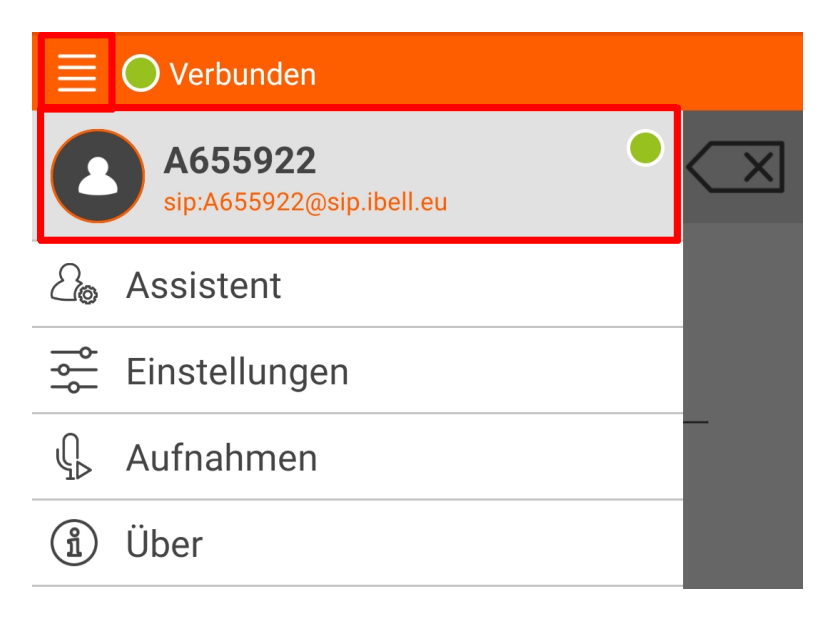

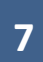

Kontrollieren Sie die nachfolgenden Einstellungen. Dieses sollten wie abgebildet aussehen, nur eben mit Ihren Zugangsdaten.

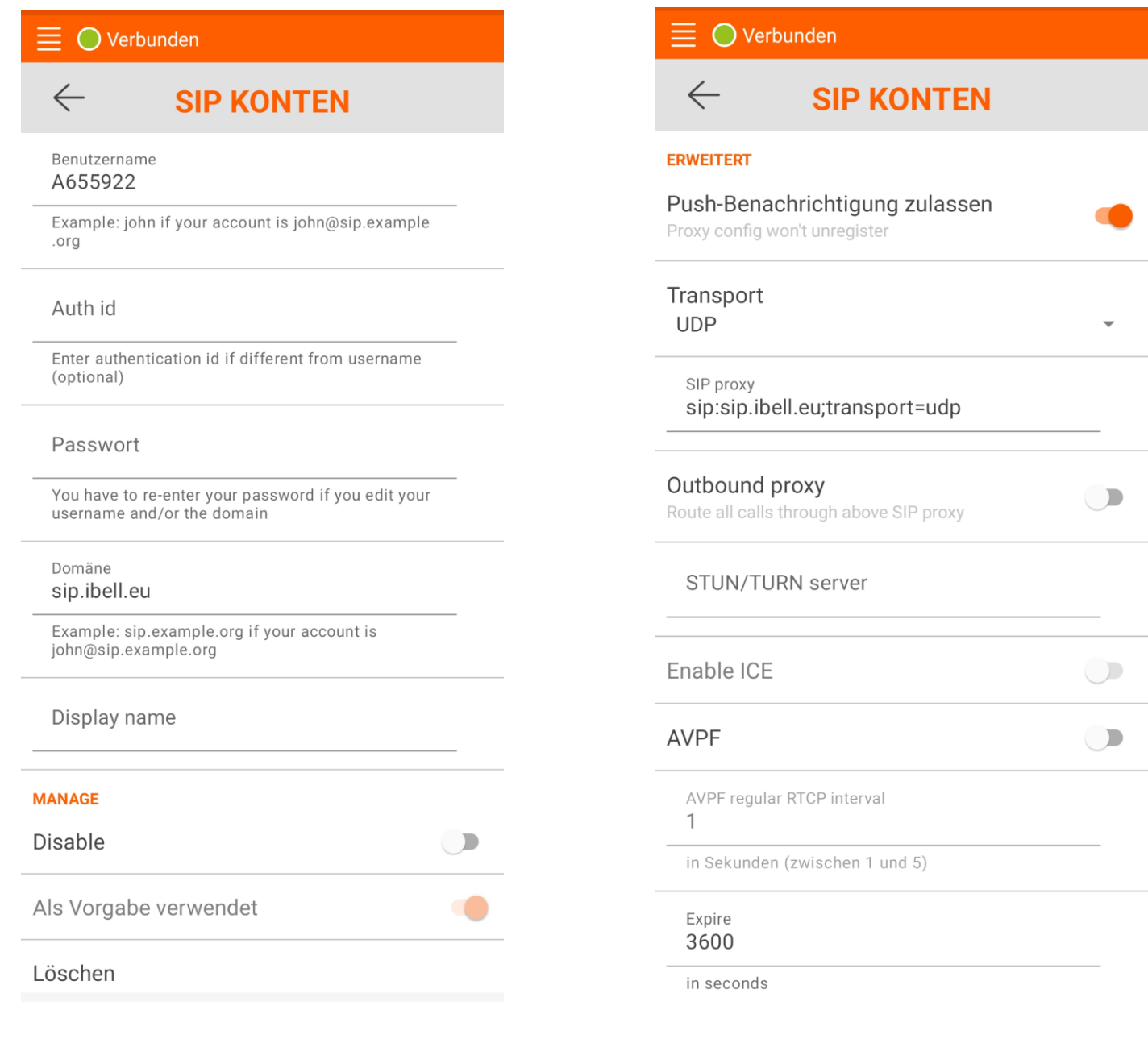

**JAKOBI KOMMUNIKATIONSSYSTEME** Telefonanlagen - Türsprechanlagen - LAN / WLAN - VoIP

Tippen Sie wieder auf "Menü" danach auf "Einstellungen" und auf "Video"

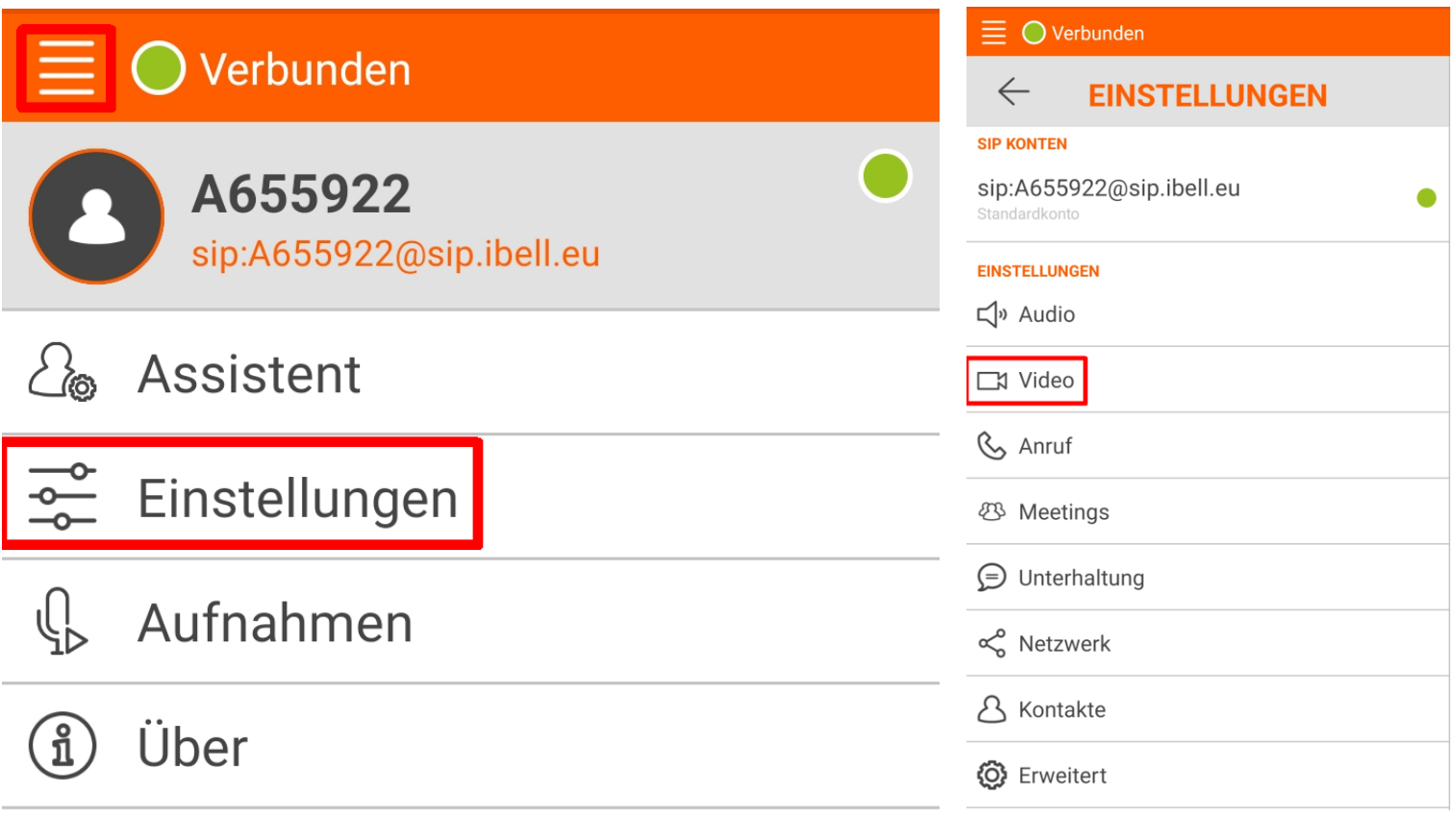

Stellen Sie die Einstellungen wie folgt ein. Tippen Sie anschließend auf den Pfeil oben links.

**Enable video** aktivieren **Initiate video calls** aktivieren

**Accept incoming video requests** aktivieren

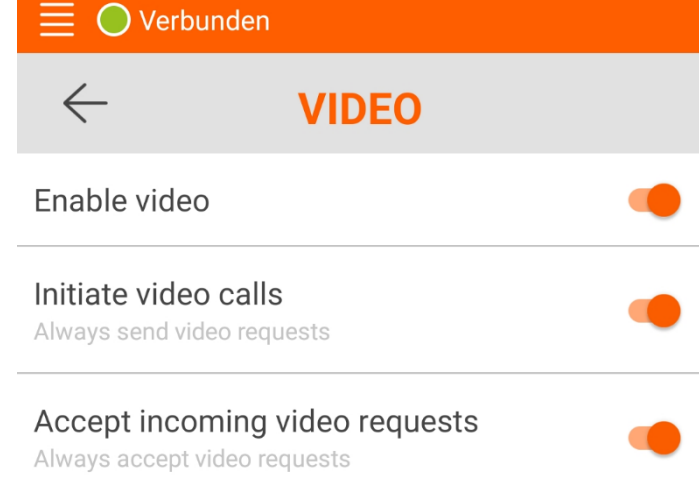

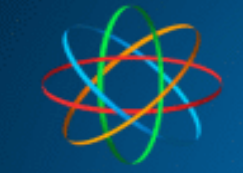

#### Wählen Sie jetzt im Menü "Anruf" aus.

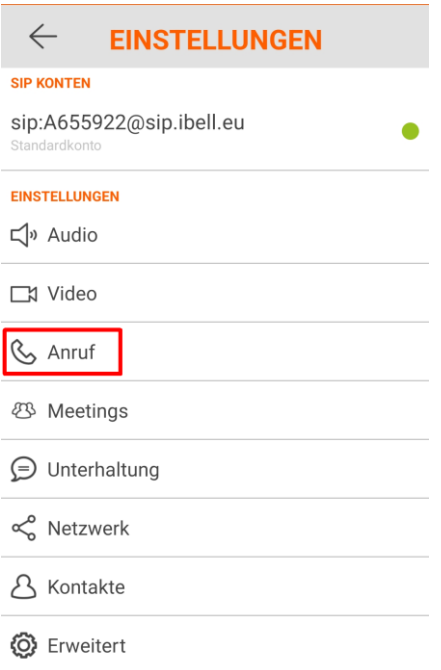

Aktivieren Sie " Accept early media".

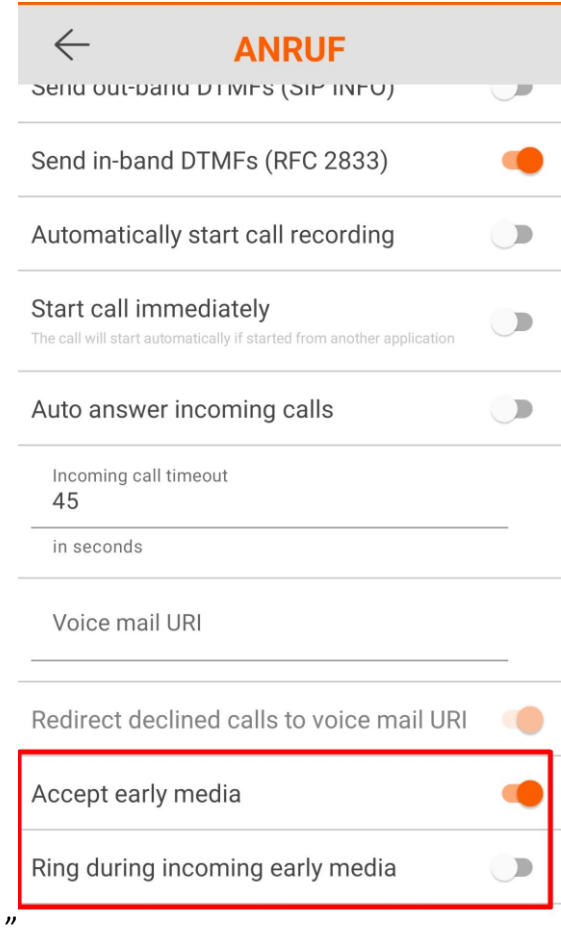

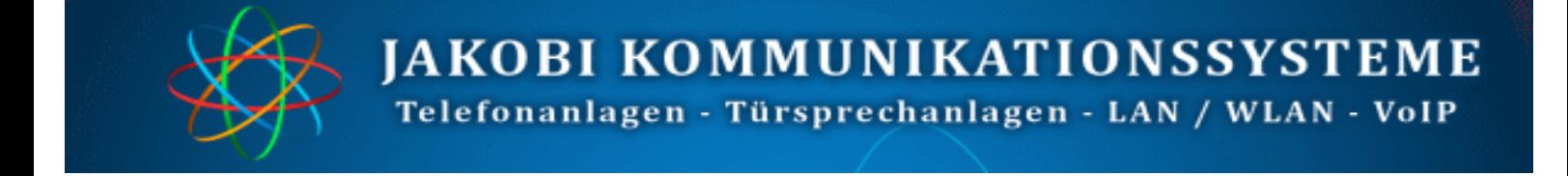

Tippen Sie anschließend auf "Android notification settings"

Android notification settings

Suchen Sie in der Liste die App Linphone und schieben den Regler auf aktiv. Erscheinende Meldung bestätigen Sie mit "Zulassen"

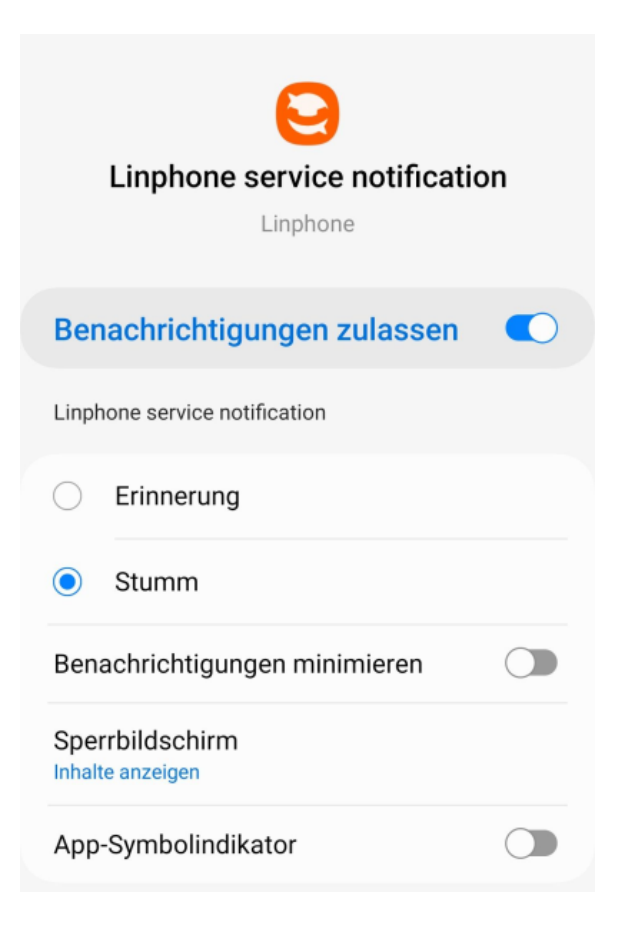

Tippen Sie am Gerät auf die "Zurück-Taste"

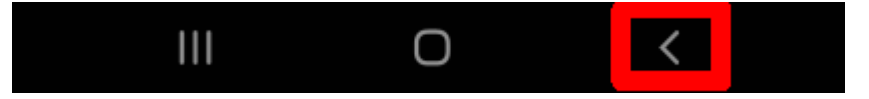

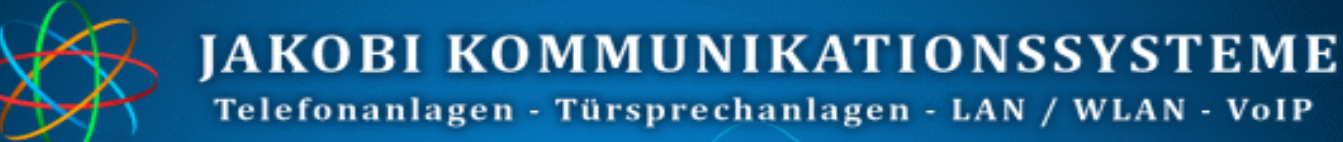

## **4. Sprechanlage einrichten**

<span id="page-11-0"></span>Öffnen Sie Ihren Browser und geben in der Adresszeile die IP-Adresse der Videosprechanlage. Werksseitig ist die IP-Adresse: 192.168.178.210. Klicken Sie anschließend auf "Setup"

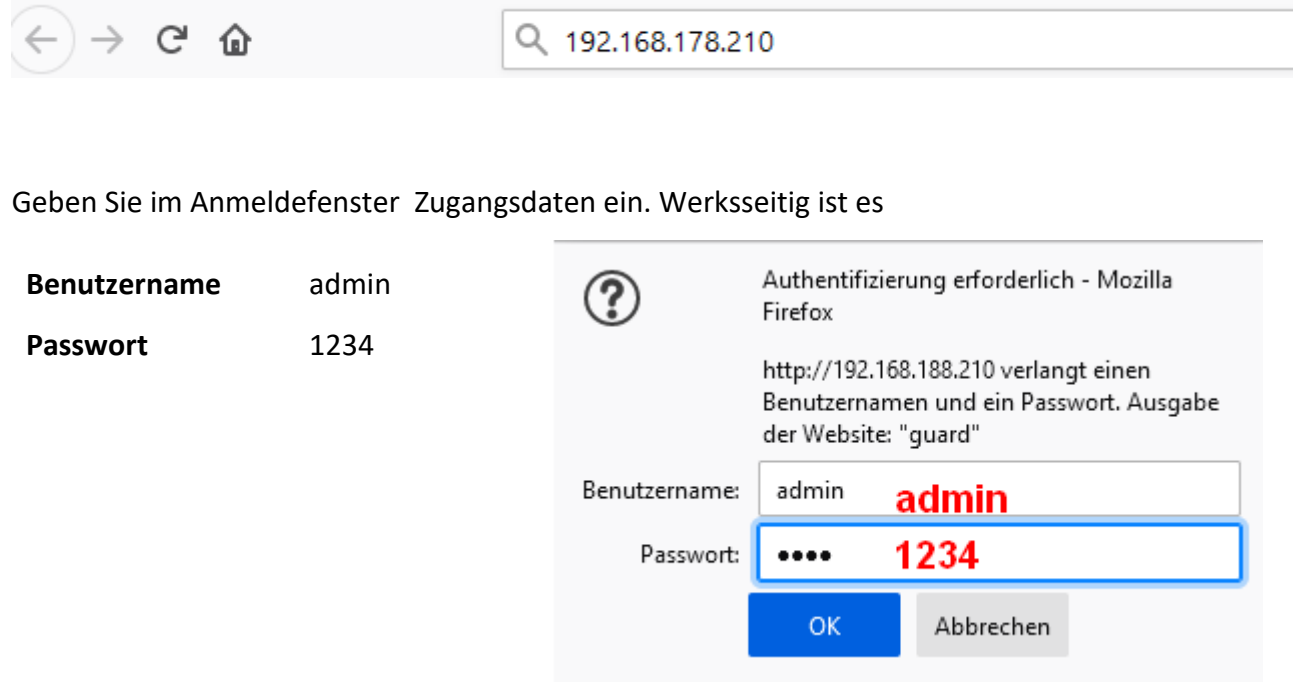

Klicken Sie unter "**Netzwerk / SIP Einstellungen – SIP Account - Nummer**", oben **2 an**. Ist bei Ihnen Account 2 schon belegt, klicken Sie Account 3 oder den nächstfreien Account an. Folgende Daten sind hier einzutragen (entnehmen Sie die Daten aus der iBell Zugangsdaten:

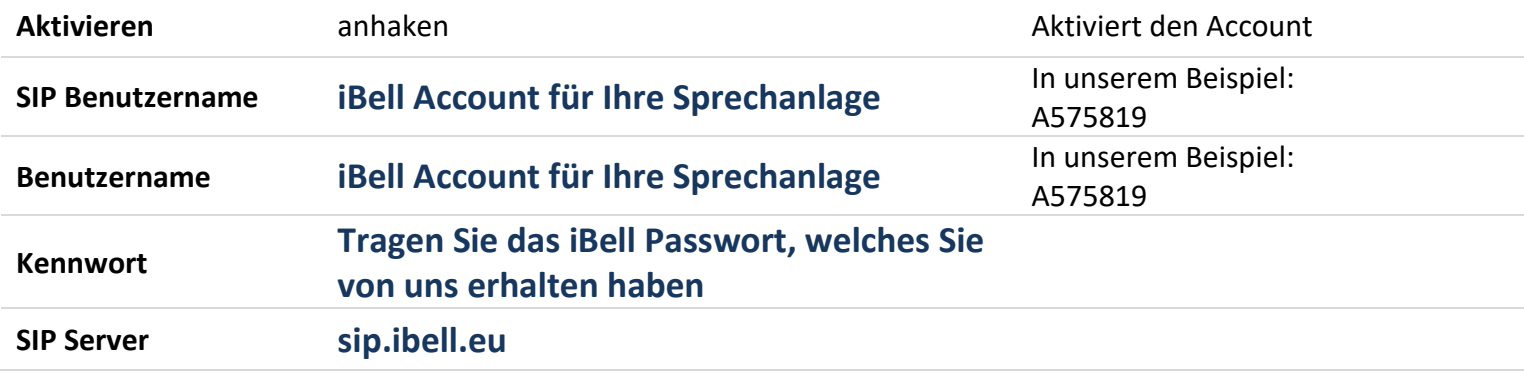

**JAKOBI KOMMUNIKATIONSSYSTEME** 

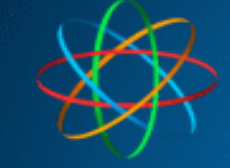

Telefonanlagen - Türsprechanlagen - LAN / WLAN - VoIP

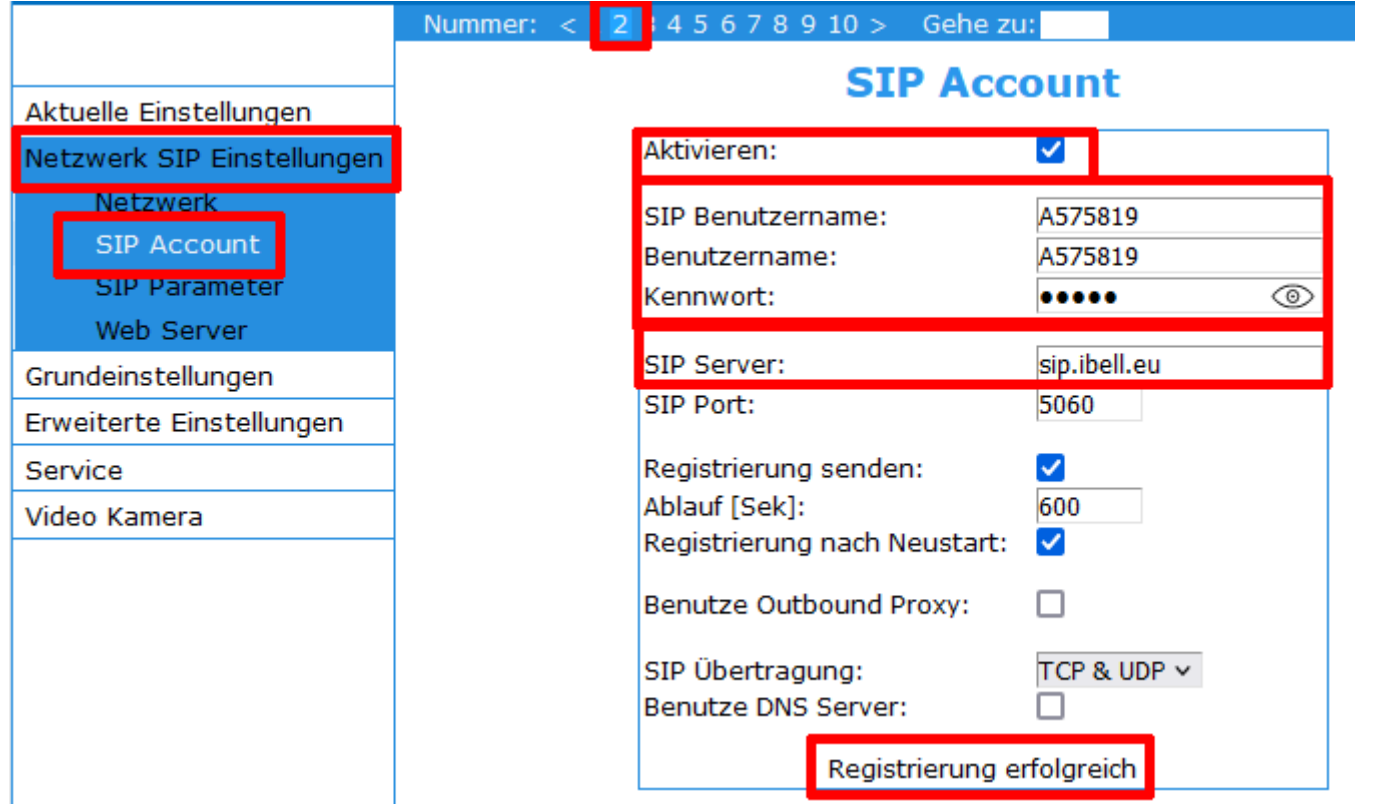

Sind die Zugangsdaten und alle Einstellungen korrekt, erscheint im unterem Bereich die Meldung "Registrierung erfolgreich". Andernfalls kontrollieren Sie bitte noch einmal die Zugangsdaten.

Wechseln Sie in das Menü "Grundeinstellungen - Telefonbuch". Wählen Sie die Klingeltaste aus bei welcher die App mitklingeln soll. In unserem Beispiel ist es die Klingeltaste 1.

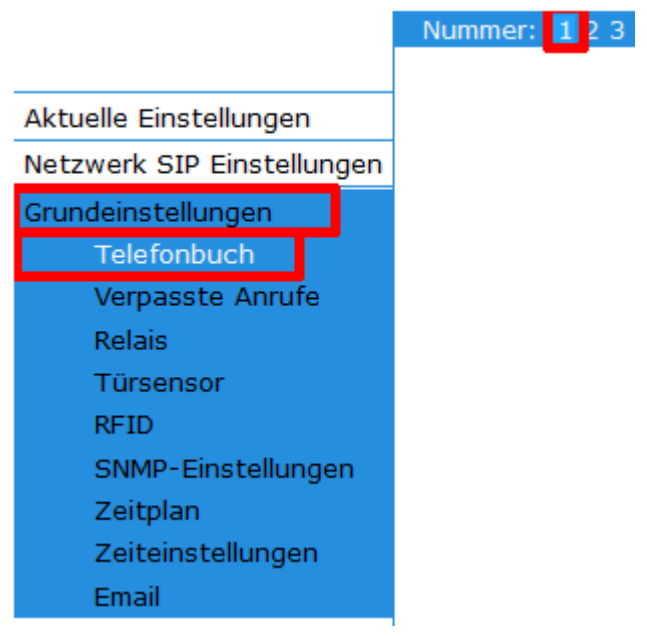

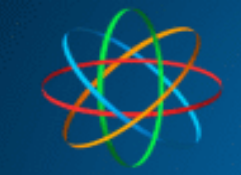

#### **APP auf 1 Gerät bedienen**

<span id="page-13-0"></span>**Beispiel 1:** Es klingeln die FRITZ!Fon Telefone und parallel dazu die IBell App nur auf **einem** Smartphone.

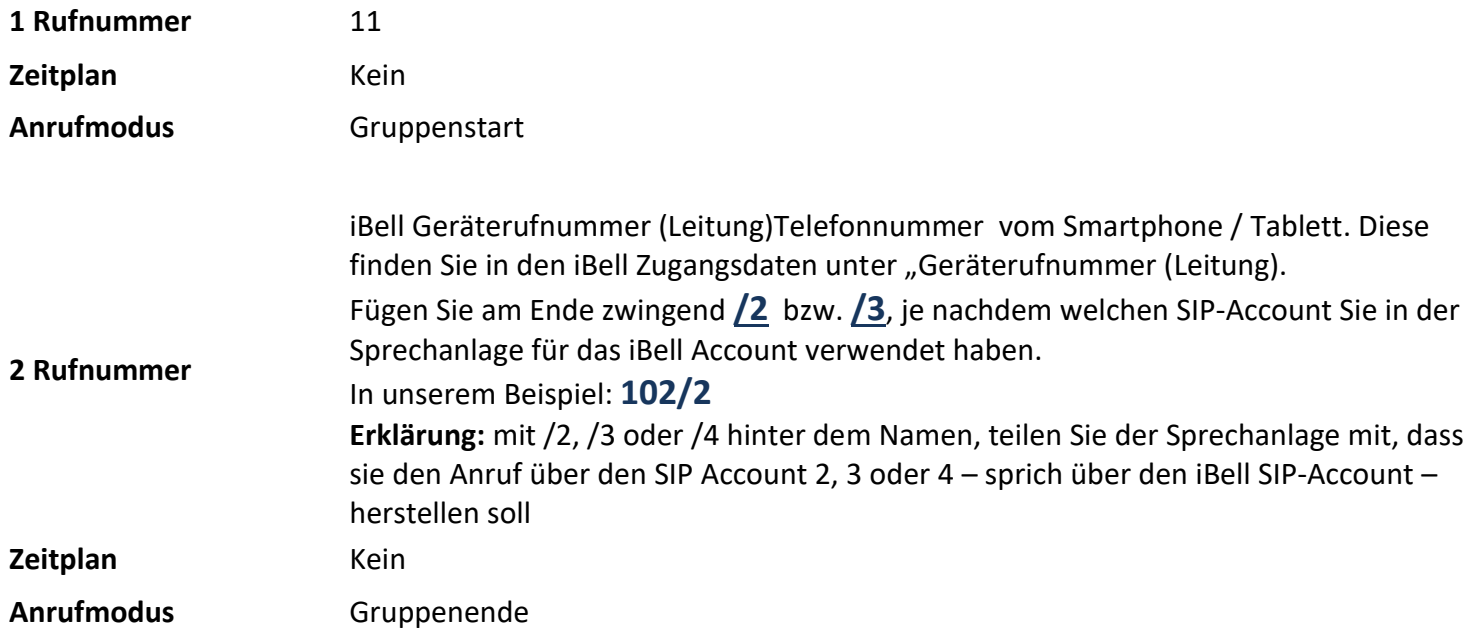

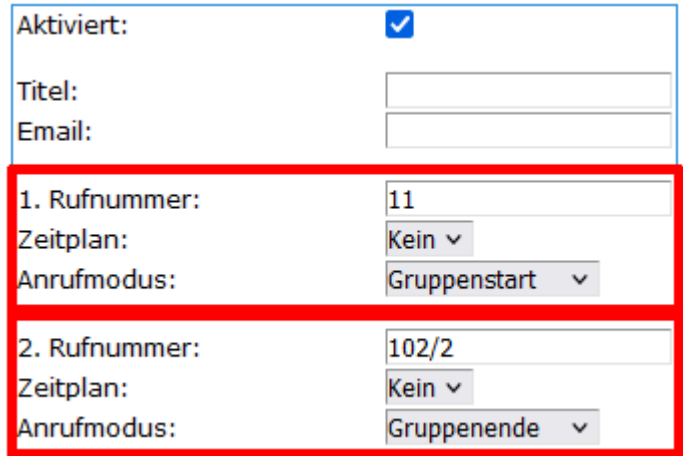

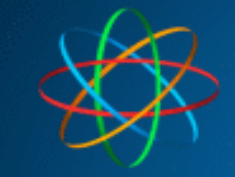

#### **APP auf 2 Geräten bedienen**

<span id="page-14-0"></span>**Beispiel 2:** Es klingeln die FRITZ!Fon Telefone und parallel dazu die IBell App auf **zwei** Geräten

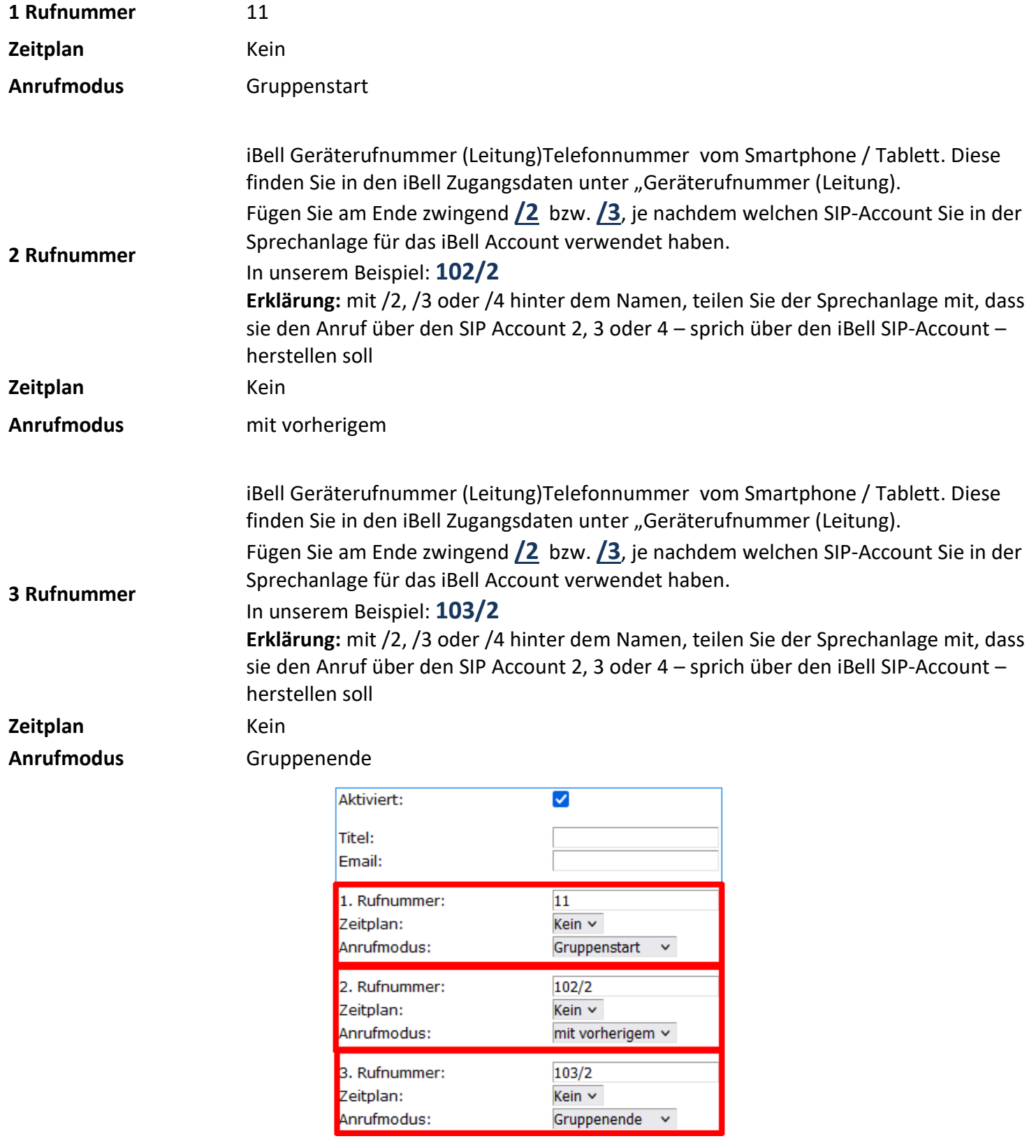

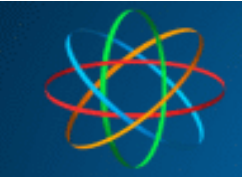

## <span id="page-15-0"></span>**5. APP nutzen**

Jetzt ist die App und die Sprechanlage eingerichtet.

Testen Sie die Verbindung in dem Sie die Klingeltaste der Sprechanlage betätigen.

Das Smartphone / Tablet sollte klingeln und Anruffenster öffnen. Nehmen Sie den Anruf mit "Answer" an

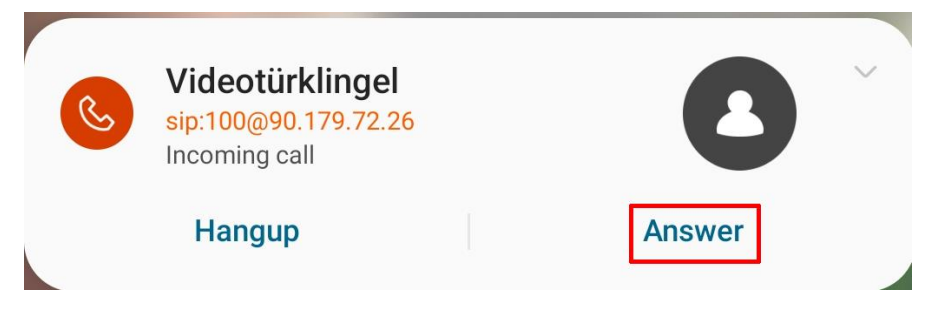

Ist alles richtig eingerichtet, sollten Sie jetzt das Videobild der Sprechanlage sehen und sich mit dem Besucher unterhalten können.

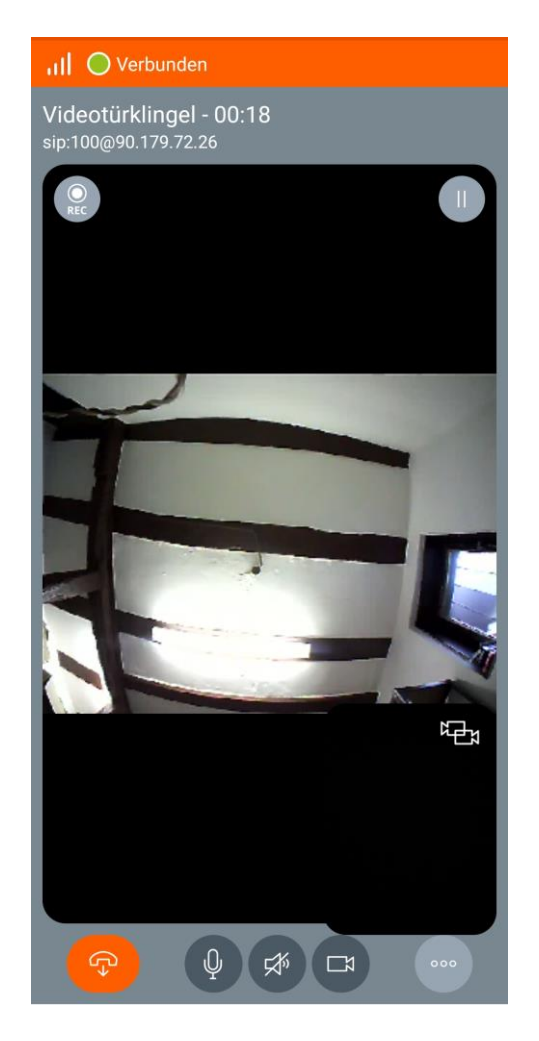

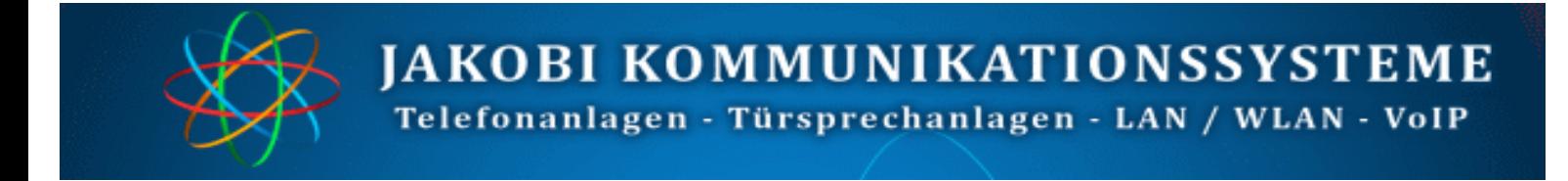

Um im Bedarfsfall die Tür zu öffnen, tippen Sie auf das Symbol mit 3 Punkten.

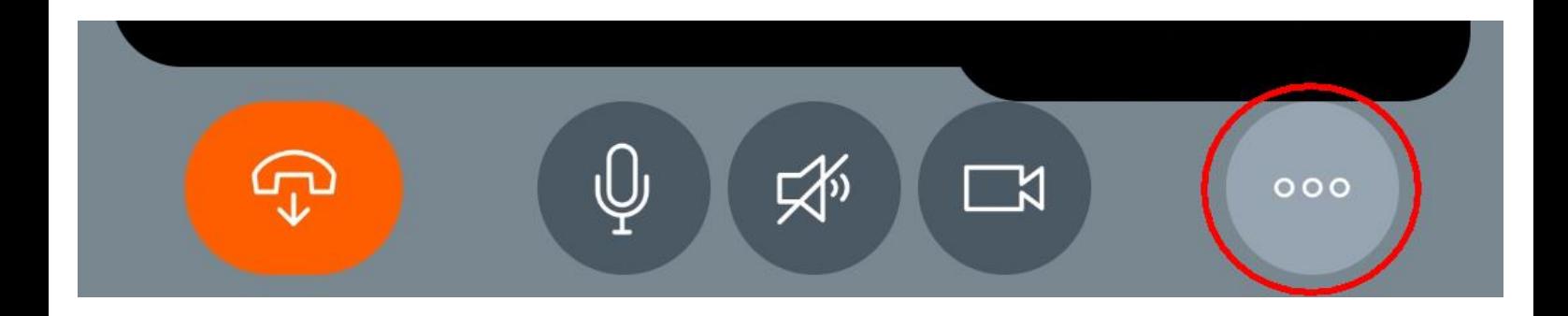

Es öffnet sich ein weiteres Fenster. Dort tippen Sie die "Numpad" Schaltfläche an

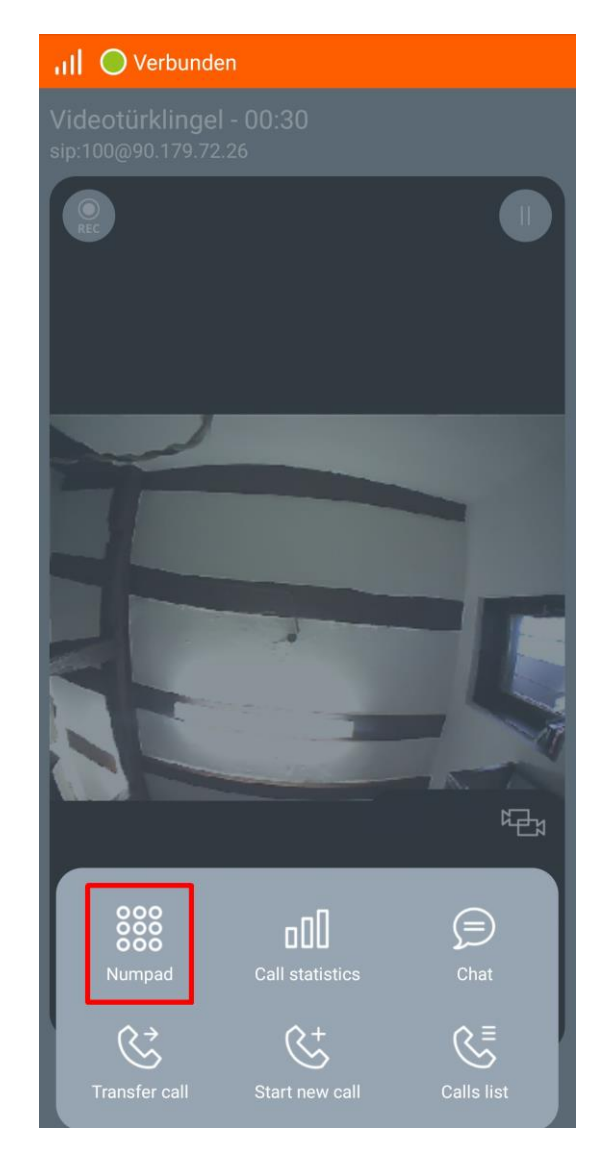

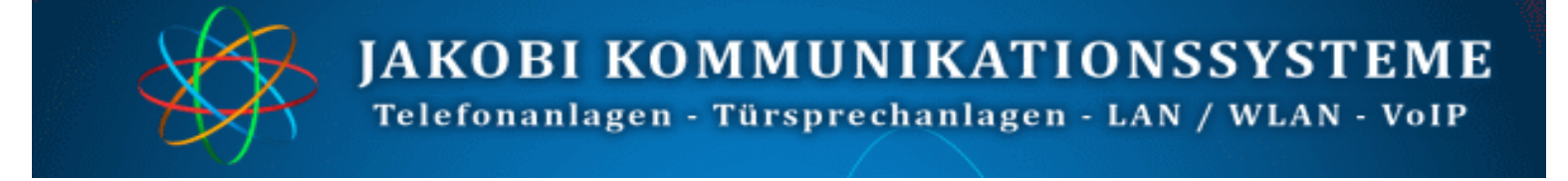

Jetzt Türöffnercode eingeben – werksseitig ist es 55 oder 66.

Falls Sie beide Relais der Videoklingel nutzen, können Sie die entsprechenden Codes nacheinander eingeben.

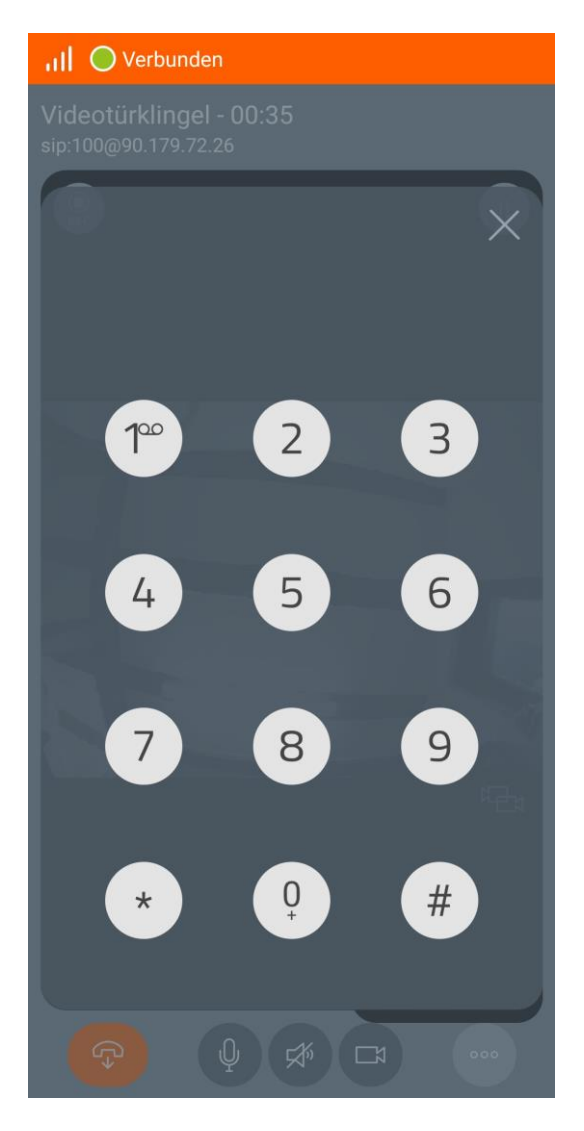

Weitere Test-Möglichkeit ist die Videotürklingel direkt anzurufen.

Starten Sie dazu die App und wechseln zum Tastatur-Fenster. Wählen Sie nun die iBell Gerätenummer Ihrer Videoklingel. In unserem Bespiel: **100.** Tippen anschließend auf den Hörer/Kamera-Button. Die Videotürklingel sollte jetzt das Gespräch annehmen und sofort das Videobild anzeigen. Verbindung beenden Sie in dem Sie auf den auf den Hörer-Auflegen-Button tippen.

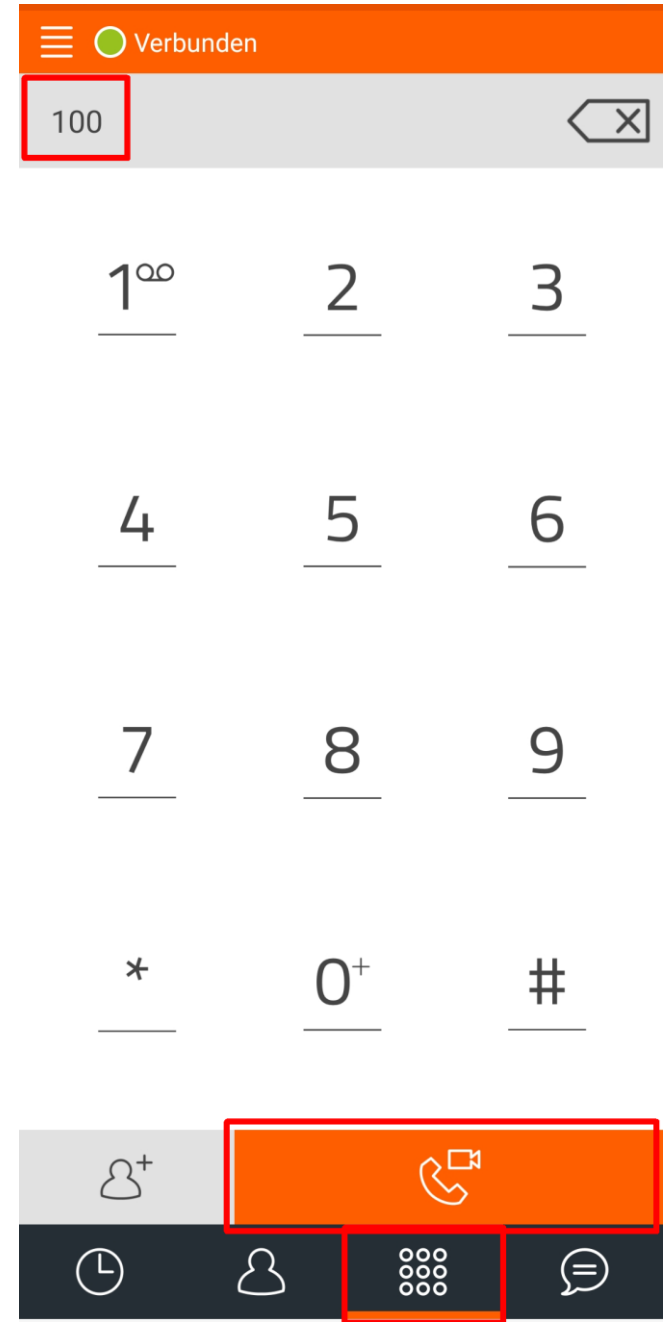

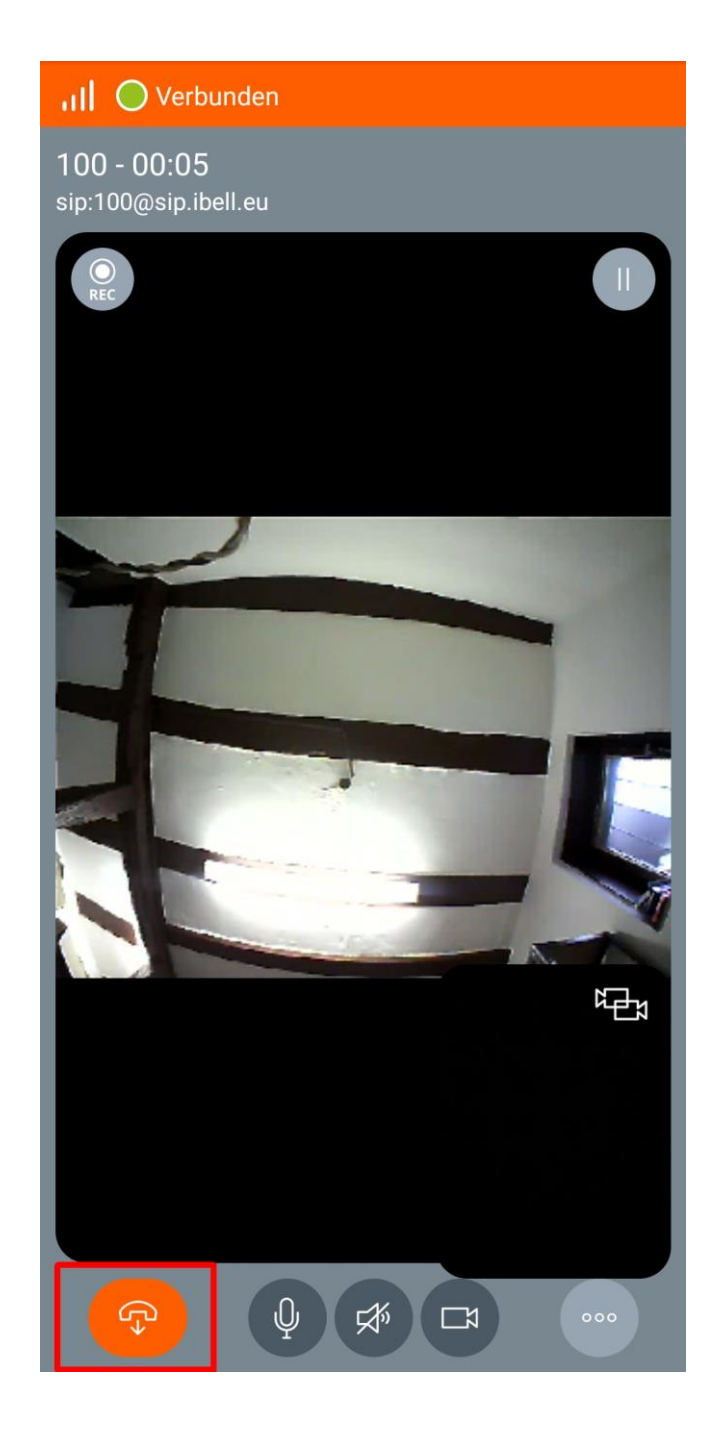

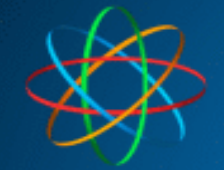

## Fertig!

Bei Fragen rund um IP Videosprechanlage bzw. Linphone App, stehen wir Ihnen unter der Tel.Nr.:

#### **06404 -928820**

Oder per Mail

#### **[technik@jakobi-ks.de](mailto:technik@jakobi-ks.de)**

gerne zur Verfügung